## **NBOME System Requirements**

1. Open **Internet Explorer** by searching for it in the taskbar at the bottom left of your screen:

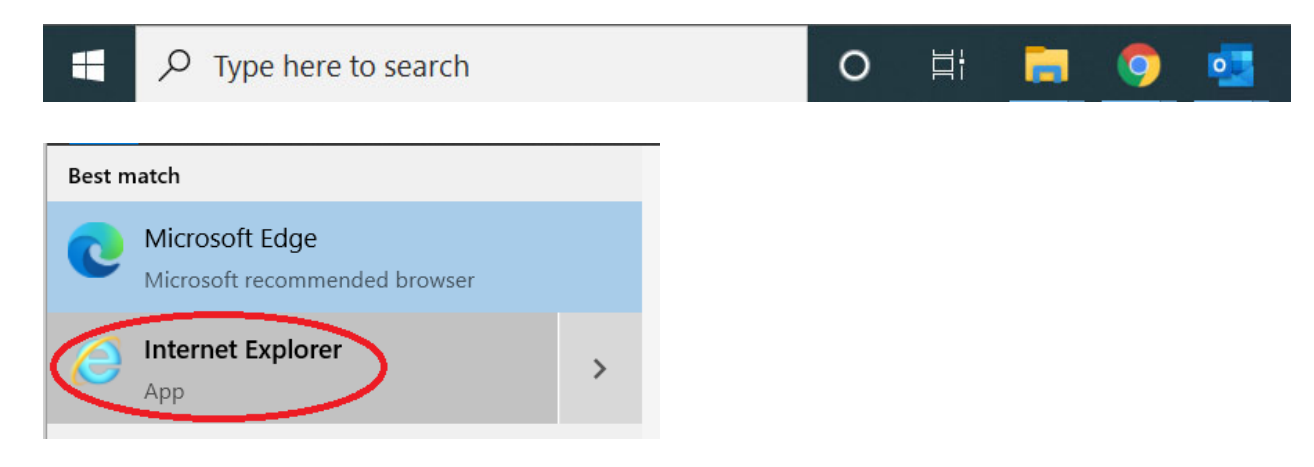

## **IMPORTANT: Make sure you click on Internet Explorer and NOT Microsoft Edge.**

2. Next, click on the Settings icon (the gear) at the top right of Internet Explorer and make sure your **Zoom** is set to **125%.**

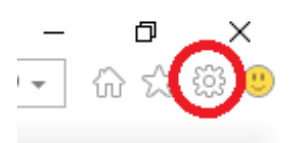

3. Also under the Settings menu, click on **Internet options.**

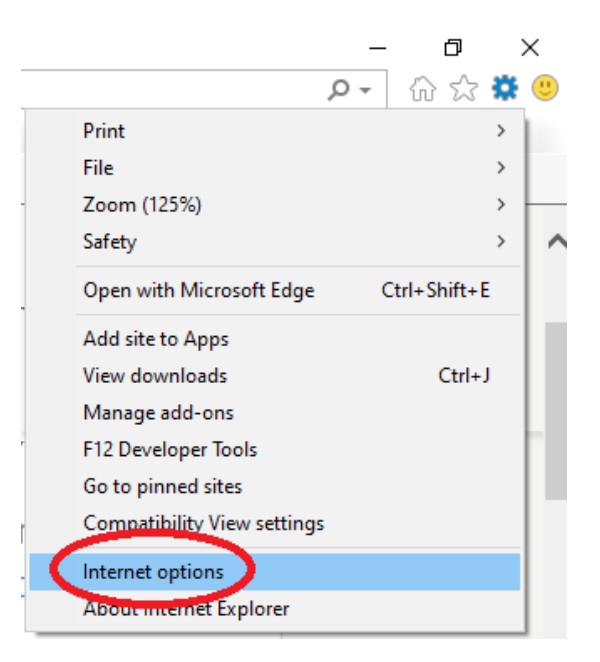

4. Go to the **Privacy** tab and uncheck **Pop-up Blocker** and click **OK**:

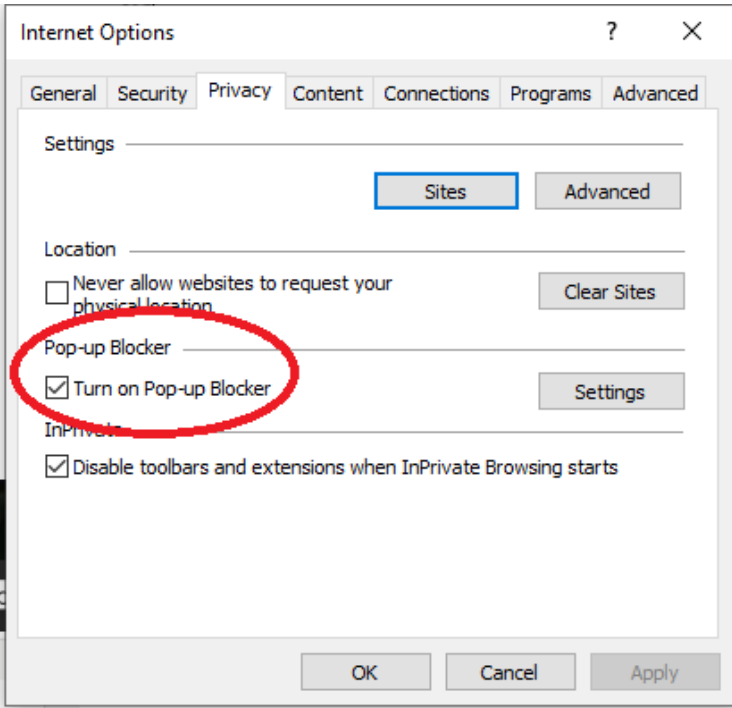

- 5. Copy the NBOME System Checker web address into the Internet Explorer address bar and run the check: https://www.programworkshop.com/PW2/SiteReadiness/1.1/Home/Home/Home?SK=200&CV= 3.0&RV=1.1&SCV=3.1&SBV=1.1&sc=zRLpVSkXqTfB9dRvUgNyug
- 6. If you have any problems, please put in a work order with IT: https://burrellcollege.on.spiceworks.com/portal\_registrations